# **Paso a paso** para la configuración de tu **smart spa**

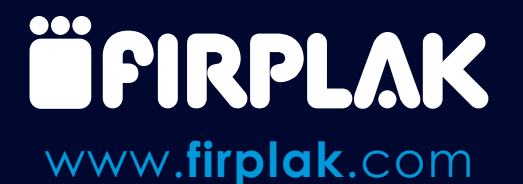

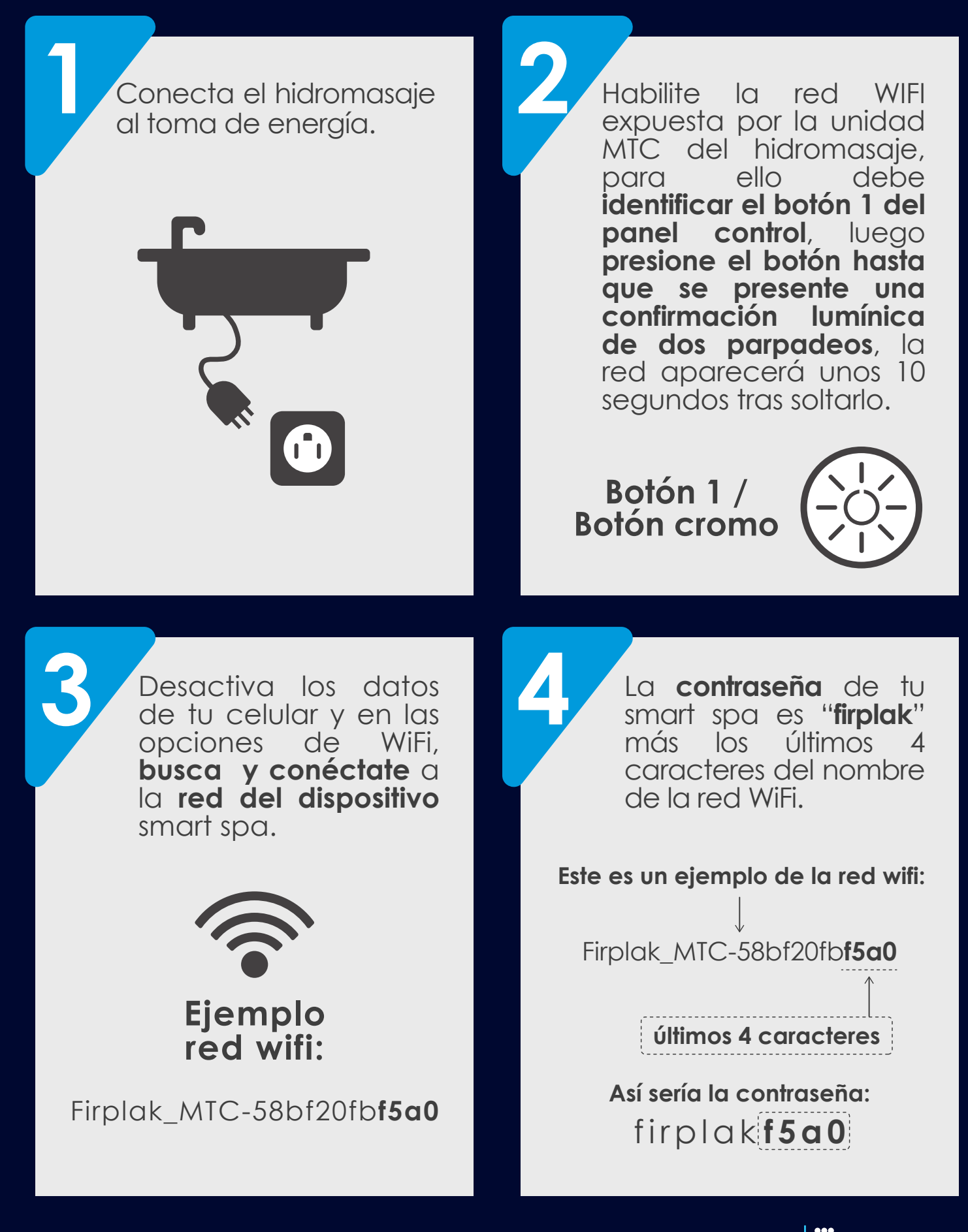

# Configuración Smart Spa **Firplak**

Al presionar "Conectar" Al presionar "**Conectar**" **Importante** se producirá un **redireccionamiento hacia el En caso de no producirse el portal,** cuando lo haga **redireccionamiento** por puede ser instantáneo o favor escanea el QR para también podrías requerir entrar al portal de configude una confirmación ración o ingresa desde el para continuar, en este navegador de tu celular a caso seleccione la la **dirección IP: 192.168.4.1** opción de **aceptar**. A continuación, serás llevado a una página **Código QR** con la **dirección del**  医细菌 **Dirección IP portal. en buscador 192.168.4.1** ↓ ⊙ **Conectar 7 Desconéctate de la red wifi de tu smart spa.** Desconéctate de la **Para conectarse a una**  red wifi de tu smart spa. **red wifi local** vaya a la pestaña de ajustes, allí se Luego enciende de nuevo tus **datos**  muestran dos opciones y **móviles o conéctate a**  para la configuración de **la red wifi de tu hogar**. la red wifi presiona "**Red**". **REGISTRO ACTUALIZAR AJUSTE INFO**  $\times$  Red  $\angle$  Ciclo de limpieza

### Configuración Smart Spa **Firplak**

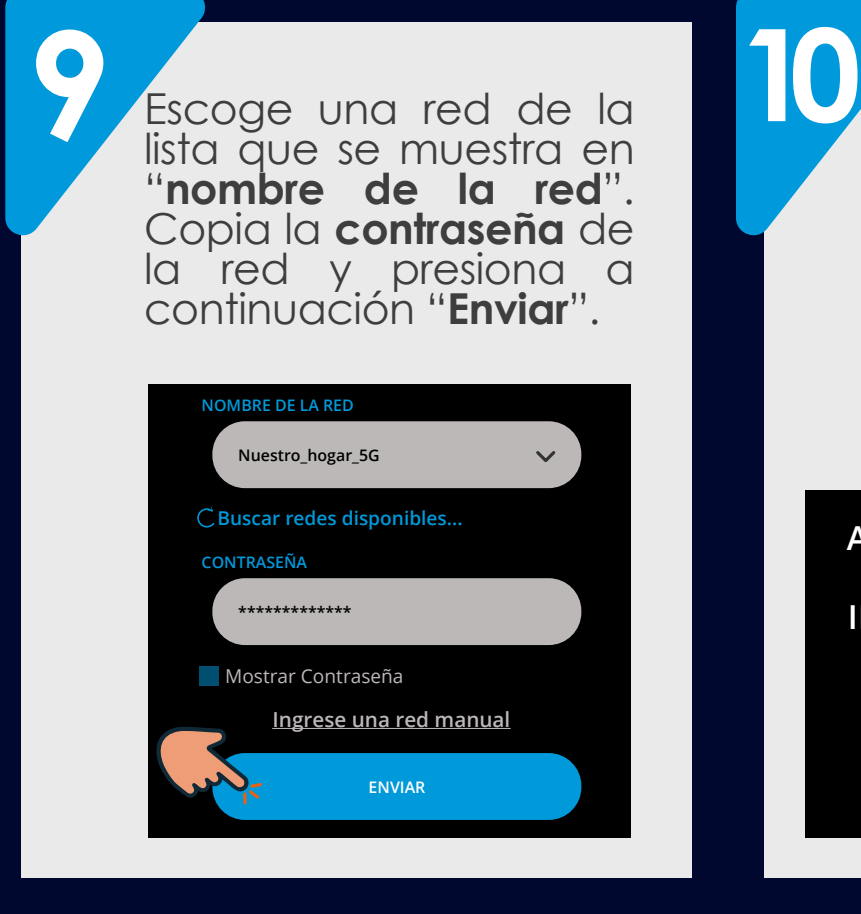

Recargar la página, **ve a la pestaña de registro** e ingresa un correo electrónico, debe tener en cuenta que **este correo más adelante se utilizará para la vinculación con Google Home®**.

#### **AJUSTE REGISTRO ACTUALIZAR**

**INFO**

**\*CORREO**

**Ejemplo: Jhon.Once@gmail.com**

Quiero una garantía extendida gratis

**ENVIAR**

**11** Selecciona la opción de garantía extendida, Selecciona la opción de **garantía extendida**, diligencie la información requerida en los espacios y **presionar enviar. \*CORREO Ejemplo: Jhon.Once@gmail.com**

**validar**

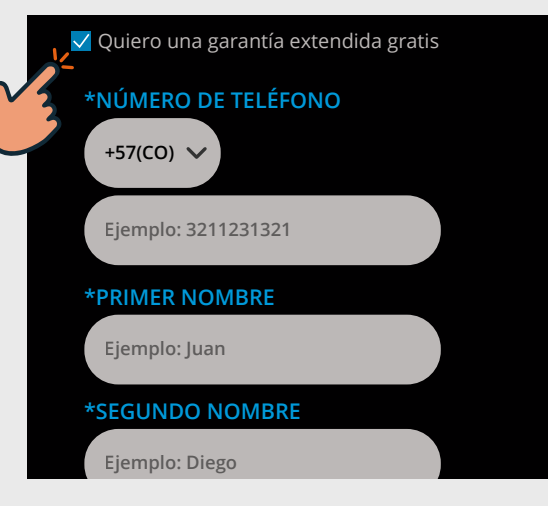

Busca en tu correo un **Envío exitoso** mensaje de confirmación por parte de: **contacto@noatec.com** y presiona el botón **"Finalizar el registro"**.

**\*No olvides revisar tu carpeta de spam / no deseados.**

> **Para continuar presione el siguiente botón**

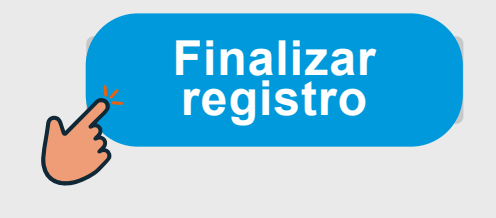

www.**firplak**.com

**ÄPIRPLAK** 

# Configuración Smart Spa **Firplak**

Ahora ingresa de nuevo **13 14** tú correo y contraseña para finalizar el registro. **\*Si te registraste con una cuenta de Google omite este paso.**

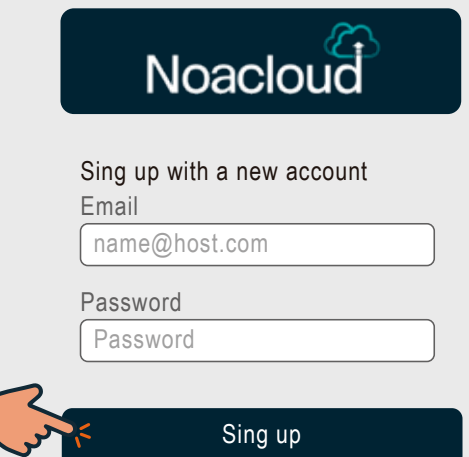

Al presionar "**sing up**" se le redireccionará a la siguiente página, esto indica que la creación de la cuenta en la **plataforma Noacloud IoT®** se ha completado.

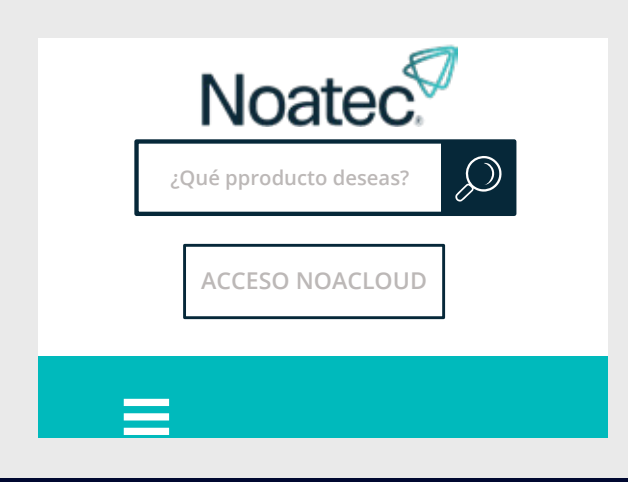

**15 16 16 16 16 \*Descarga la app:** 

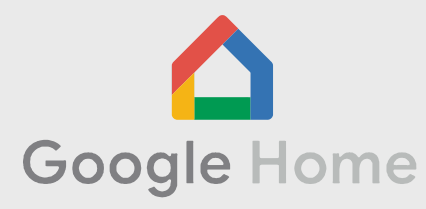

Abre la app de **Google HOME**, ve a configuraciones selecciona la opción "**Funciona con Google**", en el buscador escribe "**Noaclo udIOT**", selecciónalo e inicia sesión con tu usuario y contraseña, luego podrás asociar los dispositivos a algún cuarto.

# **¡Ahora puedes controlar tu hidromasaje desde cualquier lugar!**

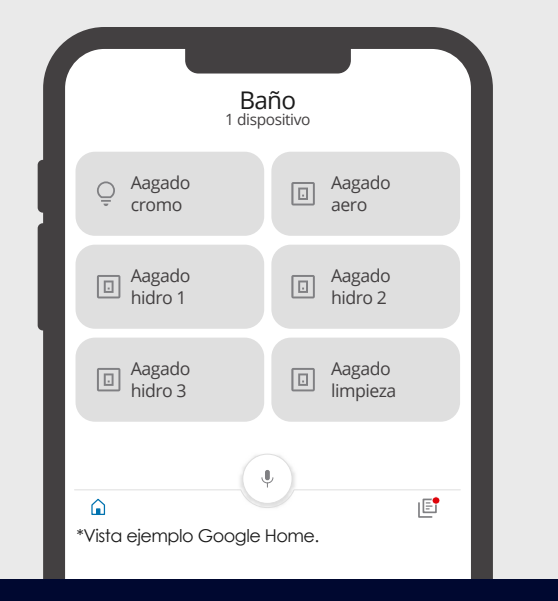

**ÄPIRPLAK** 

¿Necesitas ayuda con la configuración de tu **Smart Spa?**

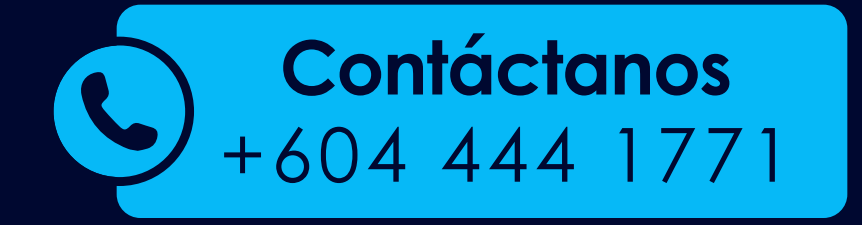

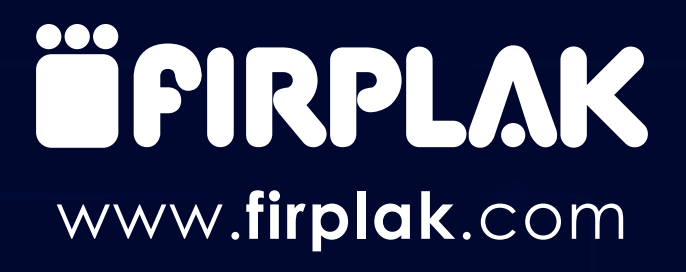